**САМАРСКИЙ ГОСУДАРСТВЕННЫЙ АЭРОКОСМИЧЕСКИЙ УНИВЕРСИТЕТ ИМЕНИ АКАДЕМИКА С.П.КОРОЛЕВА**

# **СОЗДАНИЕ WEB-САЙТОВ С ИСПОЛЬЗОВАНИЕМ MICROSOFT FRONTPAGE 2000**

**САМАРА 2003**

**МИНИСТЕРСТВО ОБРАЗОВАНИЯ РОССИЙСКОЙ ФЕДЕРАЦИИ**

**САМАРСКИЙ ГОСУДАРСТВЕННЫЙ АЭРОКОСМИЧЕСКИЙ УНИВЕРСИТЕТ ИМЕНИ АКАДЕМИКА С.П.КОРОЛЕВА**

# **СОЗДАНИЕ WEB-САЙТОВ С ИСПОЛЬЗОВАНИЕМ MICROSOFT FRONTPAGE 2000**

**Методические указания к лабораторным работам** 

**САМАРА 2003**

Составители: В.В.Семенов, В.Л.Юмашев ББК У9(2) 212.8

**Создание Web-сайтов с использованием Microsoft FrontPage 2000**: Метод. указания к лабораторным работам / Самар. гос. аэрокосм. ун-т; Сост. В.В.Семенов, В.Л.Юмашев. Самара, 2003. - 32 с.

В данных методических указаниях описываются операции по созданию Web-сайта с использованием программы Microsoft FrontPage 2000, входящей в комплект Microsoft Office 2000. Даются рекомендации по оформлению Web-страниц.

Методические указания составлены на основе квалификационной характеристики специальности 061100 (Менеджмент организации) и предназначены для выполнения лабораторных работ по дисциплинам "Информатика", "Мировые информационные ресурсы" для студентов всех специальностей, а также для слушателей ФПК и ФПКП. Составлены на кафедре "Компьютерные системы".

Печатаются по решению редакционно-издательского совета Самарского государственного аэрокосмического университета имени академика С. П. Королева

Рецензент: доц. А.П.Быков

# **СОДЕРЖАНИЕ**

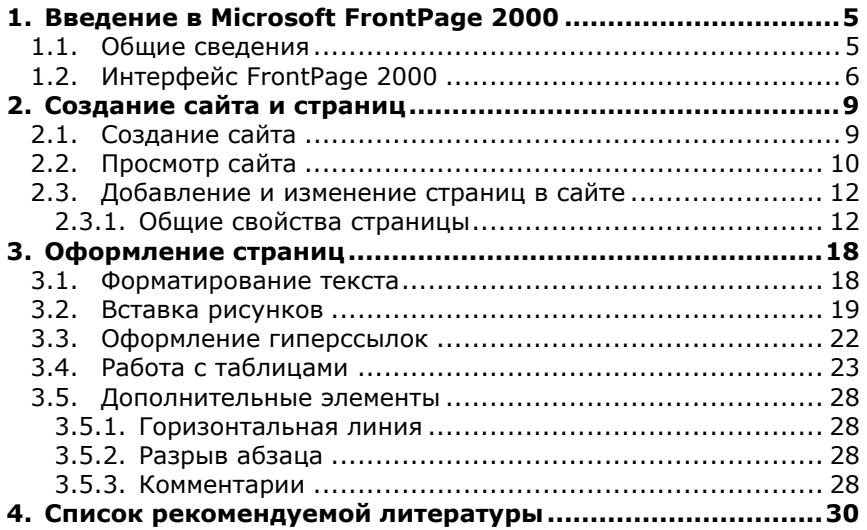

## <span id="page-4-0"></span>**1. Введение в Microsoft FrontPage 2000**

### 1.1. Общие сведения

При создании Web-страниц, составляющих Web-сайт используются два подхода. Первый подход заключается в том, что Web-страница создается вручную в любом текстовом редакторе (например входящем в состав Windows "Блокнот") путем ввода текста и расстановки необходимых тэгов. При этом Web-дизайнер должен иметь перед глазами или в памяти макет страницы и после добавления очередного HTML-элемента просматривать результат в каком-либо Webобозревателе (например, Internet Explorer).

Другой подход заключается в использовании программ визуального редактирования Web-страниц. Основное достоинство такого подхода – наглядность процесса создания и модификации страниц. Кроме того набор средств большинства современных визуальных Webредакторов не ограничивается средствами создания отдельных Webстраниц, но и имеет средства создания и интегрированной поддержки Web-сайта, а также публикации сайта в Internet. Примерами программных продуктов, реализующих такой подход являются Microsoft FrontPage, Adobe GoLive и Macromedia Dreamweaver.

Существует также промежуточная группа программных продуктов, которые с одной стороны реализуют процесс создания Web-страницы путем ручного ввода текста и тэгов (как в "Блокноте") но с добавлением вспомогательных средств, таких как подсветка и кодирование цветом тэгов и атрибутов, подсказки и автоматическая проверка синтаксиса тэгов и атрибутов. Примером продукта, реализующего такой комбинированный подход является Macromedia HomeSite.

Программа Microsoft FrontPage 2000 является визуальным редактором Web-страниц и Web-сайтов с поддержкой публикации сайта в сети Internet. Программа также включает в себя мощные средства управления целым сайтом, начиная от создания сайта на локальном диске и заканчивая публикацией в сети Internet.

Microsoft FrontPage 2000 входит в состав пакета Microsoft Office 2000 и имеет интерфейс близкий к интерфейсу таких продуктов пакета как Microsoft Excel и Microsoft Word. То есть пользователь имеющий опыт работы с последними, легко освоит и работу в FrontPage. Единственным крупным недостатком FrontPage 2000 (именно этой версии) является его англоязычность даже в русскоязычном пакете Microsoft Office 2000.

## <span id="page-5-0"></span>1.2. Интерфейс FrontPage 2000

Внешний вид окна Microsoft FrontPage 2000 приведен на рис.1.

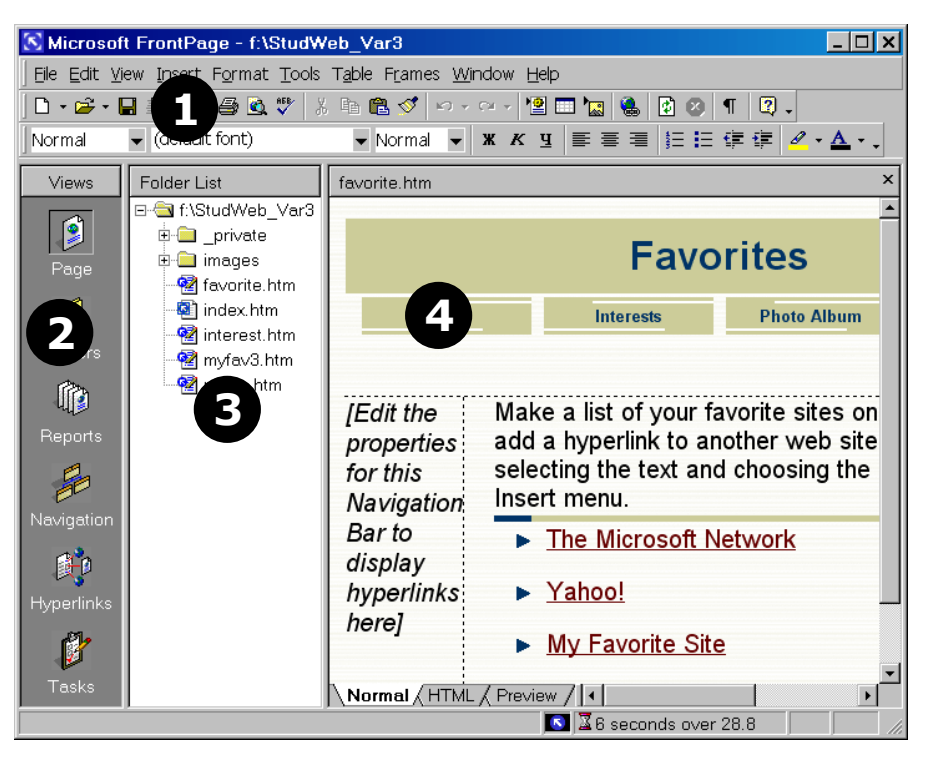

**Рис. 1. Внешний вид окна программы**

Основные элементы интерфейса (рис.1):

- 1. Панели инструментов и меню.
- 2. Панель режимов просмотра (включается и выключается через меню **View**, пункт **Views Bar**)
- 3. Список файлов и папок сайта (включается и выключается через меню **View**, пункт **Folder List**). Список появляется автоматически при создании нового сайта или при открытии существующего сайта.
- 4. Окно просмотра и редактирования страниц

Визуальная вставка и форматирование текста, таблиц, рисунков производится аналогично вставке и форматированию текста, таблиц и рисунков в программе Microsoft Word 2000.

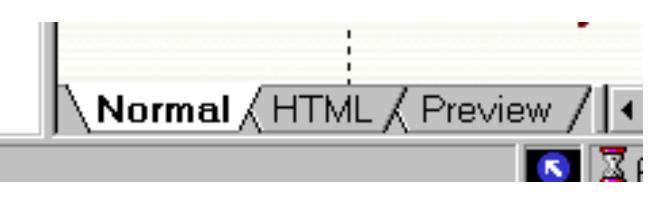

#### **Рис. 2. Закладки режимов редактирования и просмотра HTML документа**

Визуальное редактирование HTML документа производится на закладке **Normal** (в нижней части окна).

Просмотр и возможное редактирование HTML кода документа производится на закладке **HTML** (в нижней части окна просмотра и редактирования страниц).

Просмотр результатов редактирования можно производить либо с помощью закладки **Preview** (в нижней части окна), либо сохранив документ на диск и открыв его в Web-обозревателе (например, Internet Explorer).

Кроме того для просмотра тэгов режиме просмотра **Normal** можно в меню **View** выбрать пункт **Reveal Tags**. При этом на редактируемой странице будут отображаться тэги:

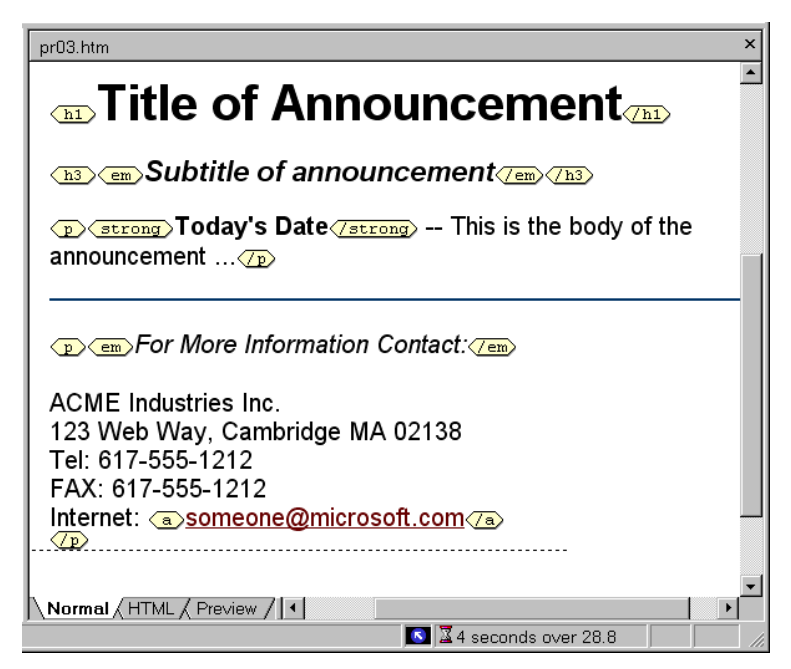

**Рис. 3. Просмотр тэгов в режиме Normal** 

# <span id="page-8-0"></span>**2. Создание сайта и страниц**

### 2.1. Создание сайта

*Web-сайт* — набор связанных между собой близких по смыслу Web-страниц и файлов.

MS FrontPage2000 позволяет как редактировать отдельные страницы, так и управлять целыми сайтами. При создании и управлении сайтом на локальном диске компьютера пользователя создается *каталог сайта*, где размещаются все страницы и рисунки, а также некоторая дополнительная информация, необходимая для работы самой программы FrontPage 2000.

В FrontPage можно создавать как пустые сайты (без страниц или с одной пустой страницей), так и готовые сайты на основе шаблонов.

Для создания простого Web-сайта с одной пустой страницей в меню **File** выберите пункт **New** и далее подпункт **Web**. Появится окно создания нового сайта (рис.4).

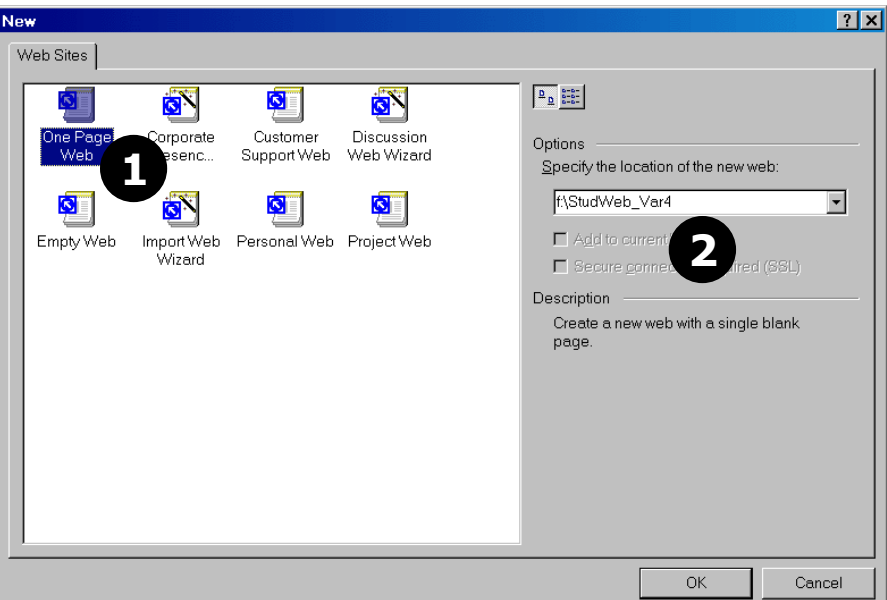

**Рис. 4. Окно создания нового сайта.** 

<span id="page-9-0"></span>этот каталог. При создании сайта (см. рис.4), если введенного катало га сайта не существует, то он будет создан. Галочка **Add to eb** должна быть снята. Далее щелкните по кнопке **OK**. **current W** Выберите тип сайта: **One Page Web** (1 на рис.4) и в разделе **Options** (2 на рис.4) введите путь к каталогу, где будет создан новый сайт. Запомните этот путь. Весь сайт целиком (все страницы, рисунки и другие элементы сайта) будет расположен в этом каталоге. В будущем, если потребуется перенести сайт на другой компьютер или просто скопировать на дискету, то достаточно скопировать только весь

Окно FrontPage 2000 будет иметь вид, аналогичный показанному на рис.1.

Обратите внимание, что в папке сайта создана подпапка **images**. Рисунки, которые Вы будете использовать на своих страницах, рекомендуется предварительно сохранить в эту папку.

### 2.2. Просмотр сайта

Существуют различные режимы просмотра содержи мого сайта (Таблица 1):

#### **Таблица 1**

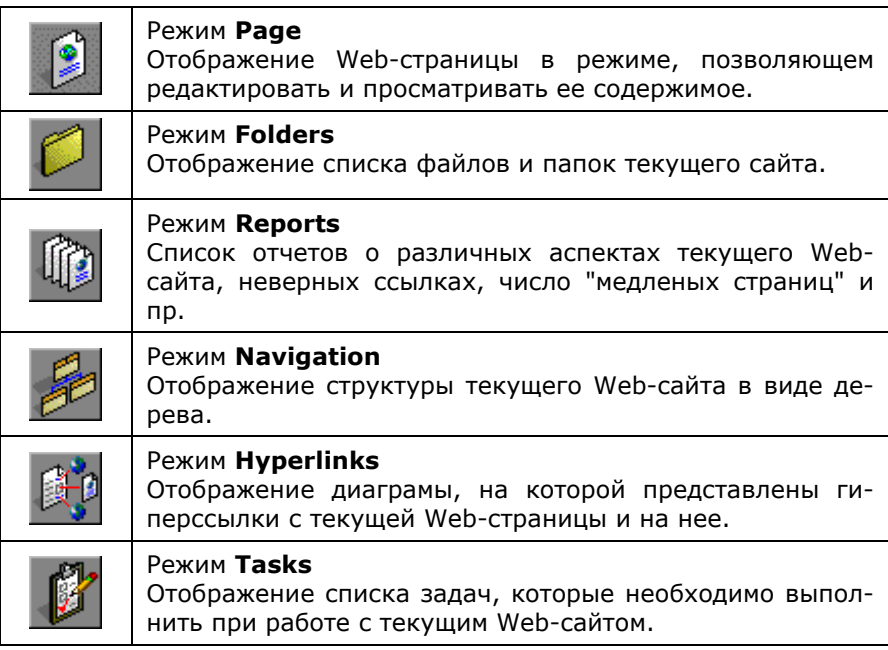

Любой режим просмотра сайта можно выбрать через меню **View**:

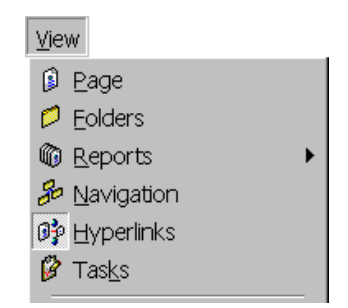

**Рис. 5. Выбор режима просмотра сайта через меню View** 

Весьма полезен режим просмотра сайта Hyperlinks.

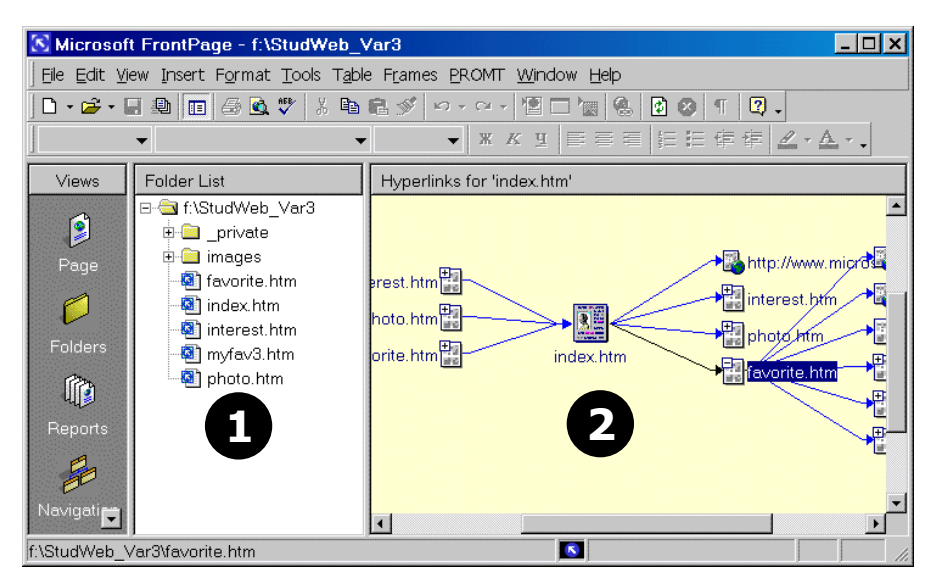

**Рис. 6. Просмотр сайта в режиме Hyperlinks** 

правой панели (2 на рис.6) отобразятся ссылки с этой страницы на др угие страницы сайта, с этой страницы на другие сайты в Internet, а В этом режиме в правой панели **FrontPage** (2 на рис.6) отображаются ссылки между страницами. Если выделить (щелкнуть мышью) любую страницу в списке файлов и папок сайта (1 на рис.6), то в также с других страниц сайта на эту страницу.

<span id="page-11-0"></span>Для редактирования страницы, входящей в сайт, найдите ее в списке файлов и папок сайта и откройте ее двойным щелчком мыши.

Если Вы добавили страницы или рисунки к Вашему сайту, они могут сразу не появится в списке файлов и папок сайта. В этом случае щелкните мышью по любому объекту в списке файлов и папок сайта и д алее нажмите на клавиатуре клавишу **<F5>**.

#### 2.3. Добавление и изменение страниц в сайте

цы) или какой-либо шаблон страницы и щелкните по кнопке **ОК**. По явится новая пустая страница. После сохранения в каталоге сайта (меню File, пункт Save) эта страница появится в списке файлов и папок сайта. Для добавления новой страницы в сайт выберите в меню **File** пункт New и далее подпункт **Page**. В появившемся окне выбора макета страницы выберите **Normal Page** (для добавления пустой страни-

Для открытия уже существующего сайта (каталога с существующи м сайтом) в меню **File** выберите пункт **Open Web**.

#### *2.3.1. Общие свойства страницы*

После добавления новой страницы к сайту, необходимо сразу задать ее основные свойства:

- *заголовок страницы*, который будет отображаться в заголовке окне Web-обозревателя (тэг **<TITLE>**)
- кодовую страницу (язык)
- (не обязательно) цвет фона или фоновый рисунок
- (не обязательно) цвет текста по умолчанию, цвет гиперссылок по умолчанию и т.п.

*Заголовок страницы*, задаваемый тэгом **<TITLE>**, отображается в заголовке окна обозревателя при просмотре.

ля установки заголовка страницы выберите в меню **File** пункт Д**Properties**. В появившемся окне (рис.7, рис.8) на закладке **General** (1 на рис.7) в поле **Title** (2 на рис.7) введите заголовок страницы:

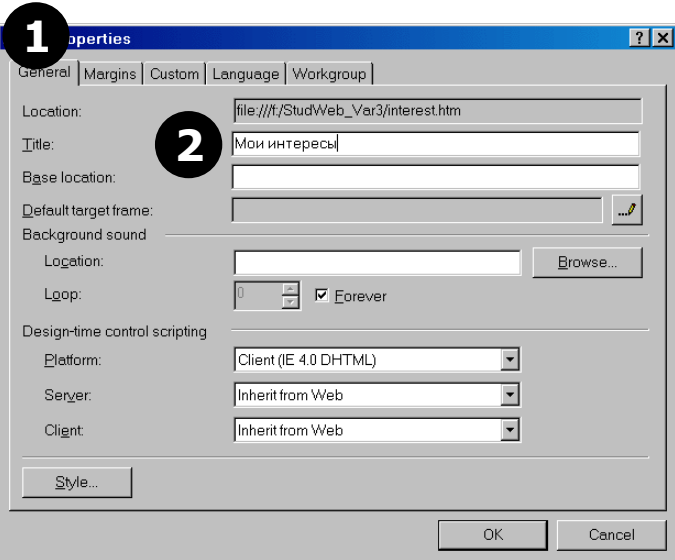

**Рис. 7. Свойства страницы (закладка General)** 

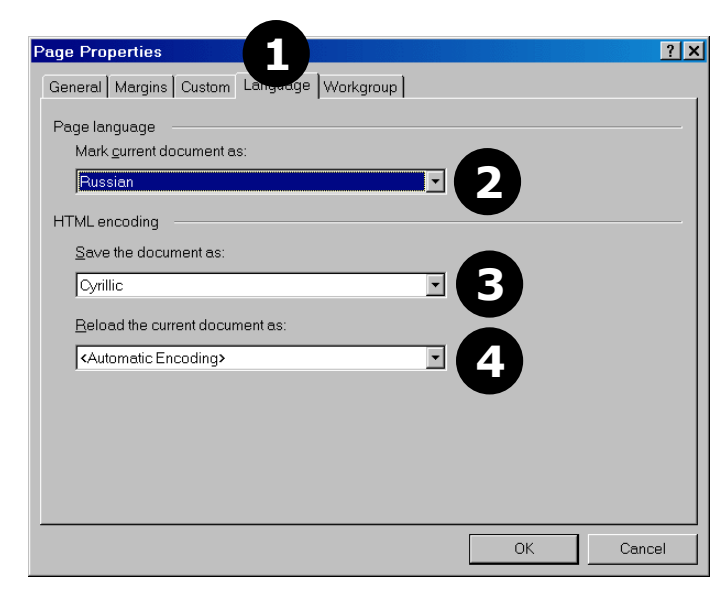

**Рис. 8. Свойства страницы (закладка Language)** 

*Язык* (кодировка) страницы указывает обозревателю, какой язык (кодовую страницу) автоматически выбирать при показе страницы. То есть пользователю не требуется переключать язык при просмотре Вашей страницы (например, через меню **Вид** в обозревателе Internet Explorer).

На закладке **Language** (1 рис.8) в списке **Save the document as** (3 на рис.8) выберите либо **Cyrillic** (для установки кодовой страницы win1251), либо **Cyrillic (KOI8-R)** (для установки кодовой страницы koi-8r). Рекомендуется также в списке **Mark current document as** (2 на рис.8) выбрать **Russian** для правильной работы проверки орфорграфии, а в списке **Reload the current document as** (4 на рис.8) выбрать **Cyrillic**.

Как только Вы добавили новую страницу к своему сайту сразу установите язык страницы и сохраните ее в каталог Вашего сайта. Не проделав этого, не начинайте наполнение страницы текстом и рисунками.

В качестве *фона страницы* может быть выбран рисунок либо страница может иметь простой одноцветный фон. Для изменения рисунка фона, цвета фона, цвета текста по умолчанию, цвета ссылок предназначена закладка **Background** окна **Page Properties**:

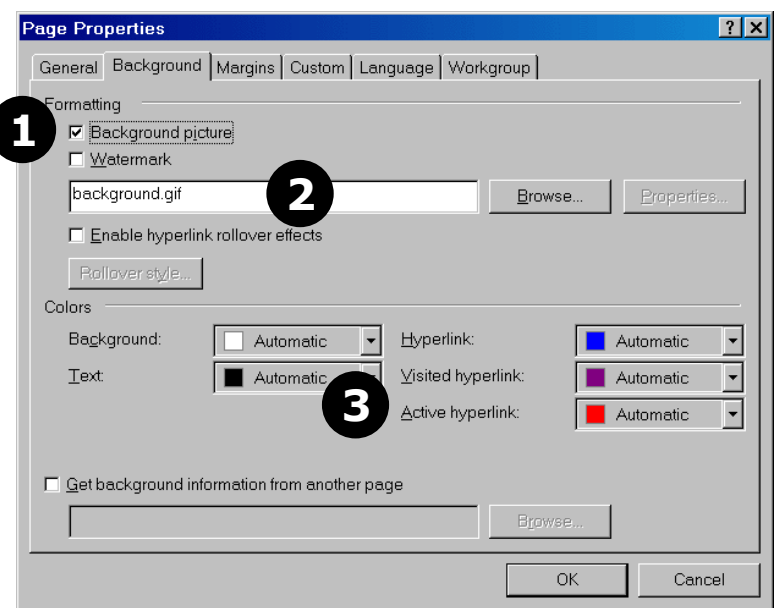

**Рис. 9. Свойства фона страницы (закладка Background)** 

Для выбора фонового рисунка поставте галочку **Background picture** (1 на рис.9) и в активизированную строку (2 на рис.9) введите имя файла картинки или выберите рисунок из списка рисунков Вашего сайта, щелкнув по кнопке **Browse**.

Для установки цвета ссылок на странице, цвета текста по умолчанию и цвета фона (если нет фонового рисунка) используются списки выбора цвета (3 на рис.9):

- **Background** цвет фона страницы (если не используется фоновый рисунок)
- **Text** цвет текста по умолчанию
- **Hyperlink** цвет гиперссылок
- **Visited hyperlink** цвет гиперссылки, указывающей на страницу, где пользователь уже побывал
- **Active hyperlink** цвет текущей гиперссылки (по которой пользователь щелкает мышью)

Ниже приведен пример страницы с рисунком в качестве фона и русской кодировкой (рис.10), а также HTML-код этой страницы (рис.11). Обратите внимание на атрибуты тэга **<BODY>** на рис.11.

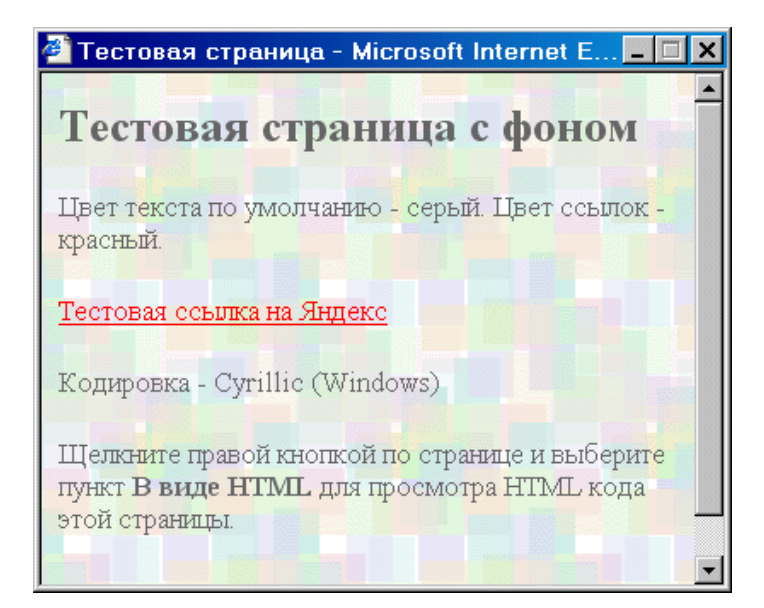

**Рис. 10. Пример страницы с фоном и установленными цветами гиперссылок и текста**

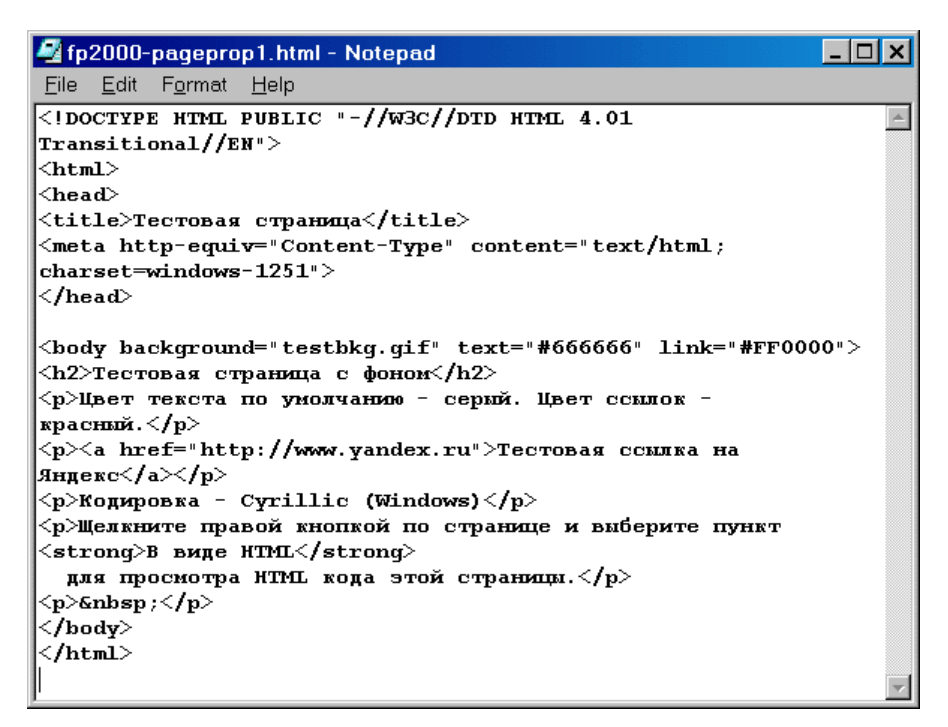

**Рис. 11. HTML-код страницы на рис.10** 

## <span id="page-17-0"></span>**3. Оформление страниц**

### 3.1. Форматирование текста

Текст можно форматировать аналогично форматированию текста в MS Word 2000 — с помощью панелей инструментов или через меню **Format** и далее пункты **Font** или **Paragraph**.

MS FrontPage 2000 позволяет форматировать самые различные параметры текста, в том числе те, которые поддерживаются только Web-обозревателем Internet Explorer и не поддерживаются другими обозревателями (Netscape Navigator, Opera, Mozilla). Ниже в таблице приведены параметры форматирования шрифта и инструменты для их редактирования, которые поддерживаются всеми Webобозревателями и потребуются при выполнении лабораторных работ.

При оформлении текста и заголовков рекомендуется отталкиваться от стилей абзаца (**Paragraph**, **Heading1**, ..., **Heading6**), добавляя к ним дополнительное необходимое форматирование (цвет, наклон, подчеркивание и пр.).

### **Таблица 2**

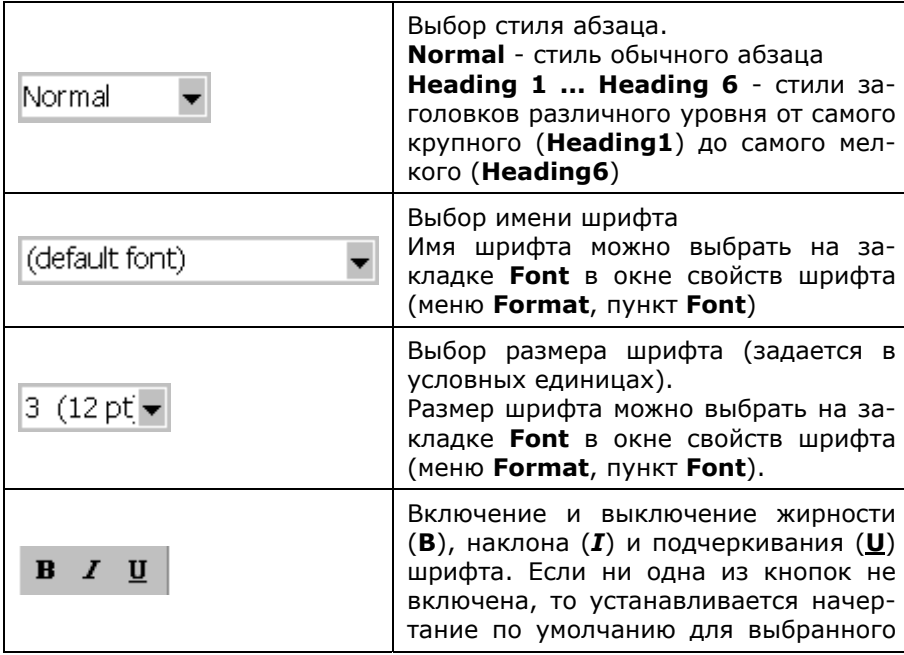

<span id="page-18-0"></span>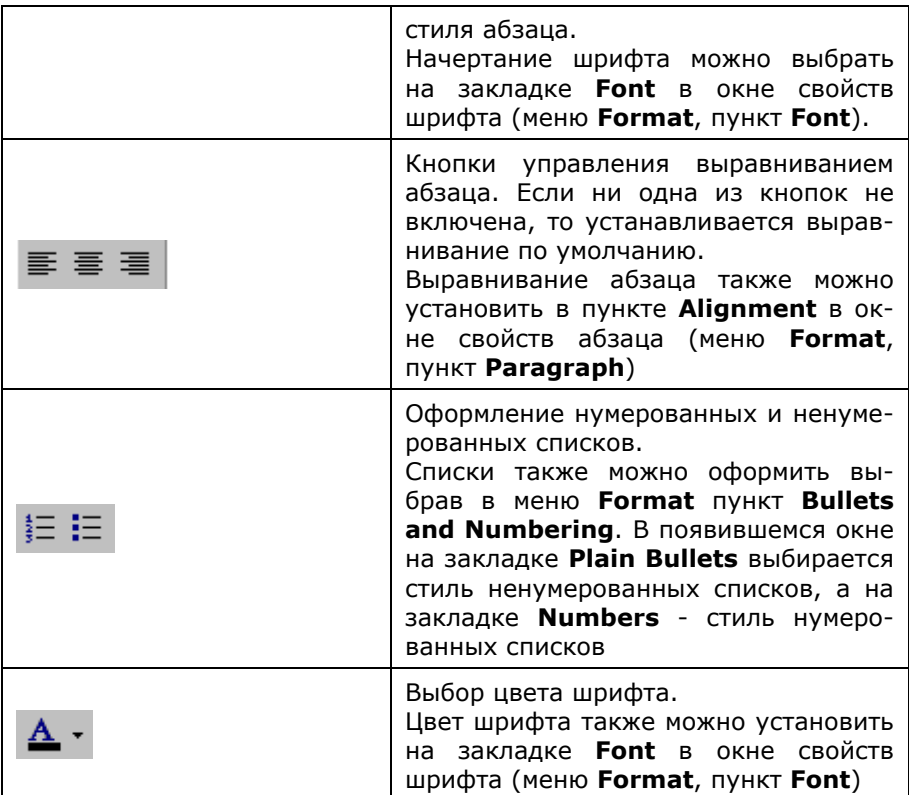

### 3.2. Вставка рисунков

Не рекомендуется вставлять рисунки, путем копирования через буфер обмена.

Перед вставкой рисунков обязательно сохраните файл Webстраницы на диск (в каталог своего сайта)

В отличие от текстового редактора MS Word 2000, где рисунок, вставляемый в текст, чаще всего хранится в файле вместе с текстом, HTML файлы не содержат внутри себя рисунки. Рисунки находятся в отдельных файлах и подгружаются Web-обозревателем отдельно при отображении Web-страницы на экране. То есть, при создании Webстраницы рисунок вставляется из внешнего файла в том месте, где стоит тэг **<IMG>** с необходимыми атрибутами.

Для вставки рисунка из внешнего файла в меню **Insert** выберите пункт **Picture** и далее подпункт **From File...** Появится окно выбора рисунка для вставки.

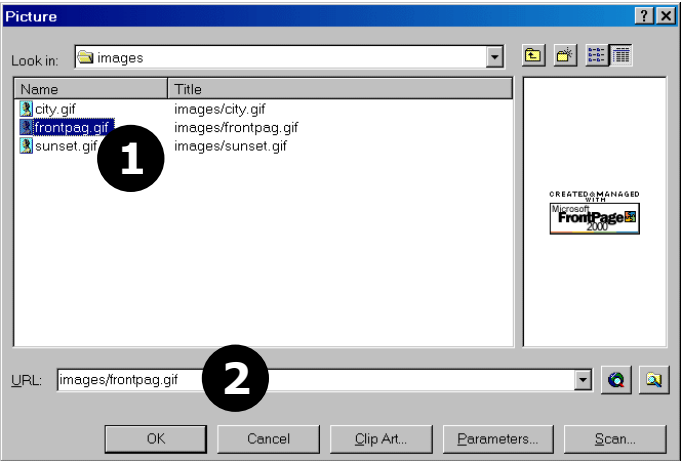

**Рис. 12. Диалог вставки рисунка**

В поле **URL** (2 на рис.12) можно ввести полный адрес (URL) рисунка (если Вы используете рисунок с другого сайта) либо в списке папок и файлов (1 на рис.12) выбрать мышью нужный рисунок. Во втором случае путь к файлу рисунка автоматически введется в строку **URL**.

После щелчка по кнопке **OK** рисунок визуально появится в том месте, где мигал курсор, а в HTML коде появится тэг **<IMG>**.

Если Вы решили вставить рисунок с какой либо страницы в Internet, то Вам необходимо знать полный адрес (URL) этого рисунка. Адрес рисунка можно выяснить, открыв в Web-обозревателе интересующую страницу, щелкнув правой кнопкой по рисунку и в появившемся контекстном меню выбрав пункт **Свойства** или аналогичный.

После вставки рисунка Вы можете поменять следующие свойства рисунка:

- выравнивание (в том числе обтекание текстом)
- толщину границы рисунка
- расстояние от края рисунка до текста
- размеры рисунка, если необходимо, чтобы при отображении на экране размер рисунка был больше или меньше своего оригинального размера
- 20

Для изменения указанных свойств вставленного рисунка выделите рисунок (щелкнув по нему один раз мышкой) и выберите в меню **Format** пункт **Properties**. Появится окно свойств рисунка:

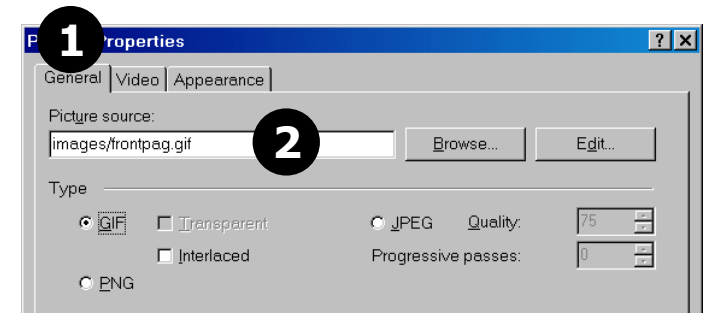

**Рис. 13. Окно свойств рисунка (General - общие свойства)** 

На закладке **General** (1 на рис.13) в поле **Picture Source** (2 на рис.13) проверьте правильность пути к файлу рисунка (или URL рисунка с другого сайта).

Внимание! Если URL рисунка при вставке или редактировании свойств имеет вид file:///, то это означает, что Вы либо не сохранили страницу в каталог сайта перед вставкой рисунка, либо вставляете рисунок не из каталога своего сайта!

В этом случае он может некорректно отображаться при переносе сайта на другой компьютер или публикации на реальном Web-сайте

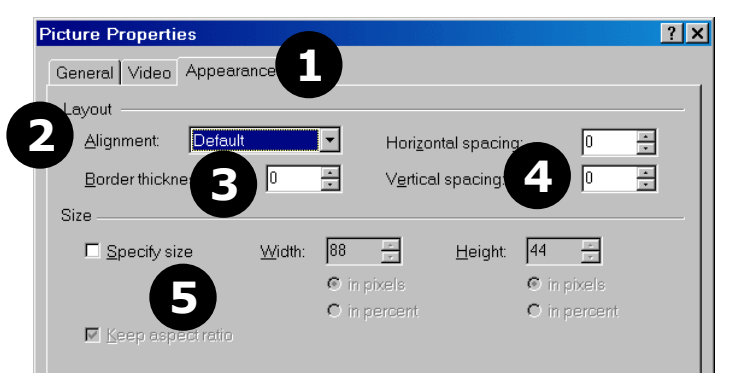

**Рис. 14. Окно свойств рисунка (дополнительные свойства)** 

На закладке **Appearance** (1 на рис.14) в поле **Alignment** (2 на рис.15) устанавливается выравнивание рисунка на странице (относи-

<span id="page-21-0"></span>тельно абзаца и текста), в поле **Border thickness** (3 на рис.14) устанавливается толщина рамки рисунка, а в полях **Horizontal Spacing** и **Vertical Spacing** (4 на рис.14) устанавливаются расстояния между текстом и рисунком (поля рисунка) по горизонтали и вертикали.

В секции **Size** (5 на рис.14) можно установить размеры рисунка, отличные от оригинальных. То есть можно рисунок масштабировать, растягивать, сжимать по горизонтали и вертикали.

Возможные варианты выравнивания и положения рисунка, устанавливаемые в поле **Alignment** (2 на рис.14):

- **Default** по умолчанию
- **Left** слева от абзаца (с обтеканием)
- **Right** справа от абзаца (с обтеканием)
- **Top** рисунок стоит в тексте, верхний край рисунка выровнен с верхней границей строки текста
- **Bottom** рисунок стоит в тексте, нижний край рисунка выровнен с нижней границей строки текста
- **Middle** рисунок стоит в тексте и отцентрирован по вертикали относительно строки текста

#### 3.3. Оформление гиперссылок

Для вставки гиперссылки выделите часть текста или рисунок, который будет работать как гиперссылка, и в меню **Insert** выберите пункт **Hyperlink**. Появится окно **Create Hyperlink...** свойств гиперссылки:

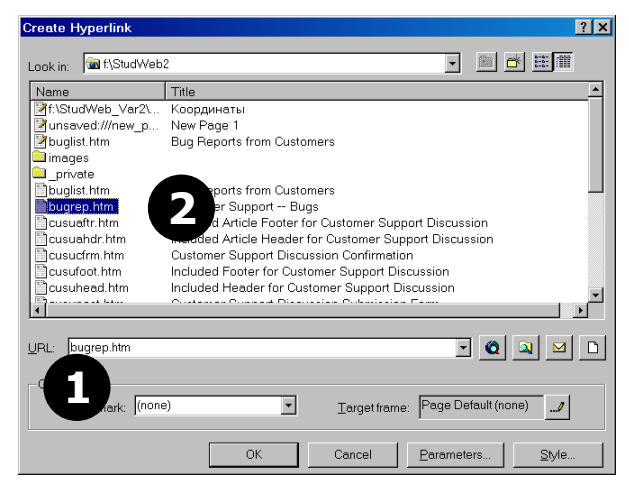

**Рис. 15. Окно добавления гиперссылки**

<span id="page-22-0"></span>В строке **URL** (1 на рис.15) введите путь к файлу страницы, на которую должна ссылаться гиперссылка (если страница расположена каталогах Вашего сайта) или полный URL страницы с другого сайта. Если страница, на которую будет ссылаться гиперссылка, расположена в Вашем текущем сайте, то имя файла страница можно указать в списке (2 на рис.15) и это имя автоматически вставится в строку адреса (1 на рис.15).

После ввода адреса щелкните мышью по кнопке **OK**.

Для редактирования уже существующей ссылки установите курсор ввода на гиперссылку (или просто выделите гиперссылку) и в меню **Insert** снова выберите пункт **Hyperlink**. Появится окно редактирования гиперссылки, аналогичное приведенному на рис.15.

Помимо ссылки на другую страницу возможно вставить ссылку на адрес электронной почты. URL-запись такой ссылки имеет вид:

**mailto**:someuser@some.company.com

При щелчке на такой ссылке у пользователя откроется окно создания нового почтового сообщения в почтовой программе (например, Outlook или Outlook Express), где в поле адресата будет стоять указанный в ссылке адрес электронной почты.

Для создания ссылки на электронный адрес необходимо в окне редактирования или вставки гиперссылки (рис.15) щелкнуть по кнопке с изображением почтового конверта и в появившемся окне ввести адрес электронной почты (рис.16):

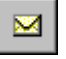

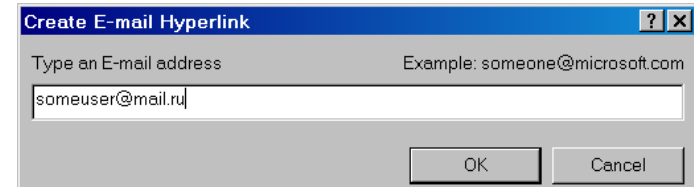

**Рис. 16. Добавление ссылки на электронный адрес**

#### 3.4. Работа с таблицами

В HTML документах таблицы используются как по прямому назначению — представление информации в табличном виде — так и для сложной разметки страниц: создание многоколоночных текстов, точного позиционирования текста и рисунков относительно друг друга и т.п.

Чтобы ознакомиться с вариантами использования различных параметров таблицы и разметки страницы с использованием таблицы, создайте новую страницу (меню **File**, пункт **New**, подпункт **Page**) на основе какого-либо сложного шаблона, например "One Column Body with …"

Для вставки таблицы выберите в меню **Table** пункт **Insert** и далее — подпункт **Table**. В появившемся окне (рис.17) установите количество столбцов в поле Columns (1 на рис.17) и строк в поле Rows - (2 на рис.17) в новой таблице.

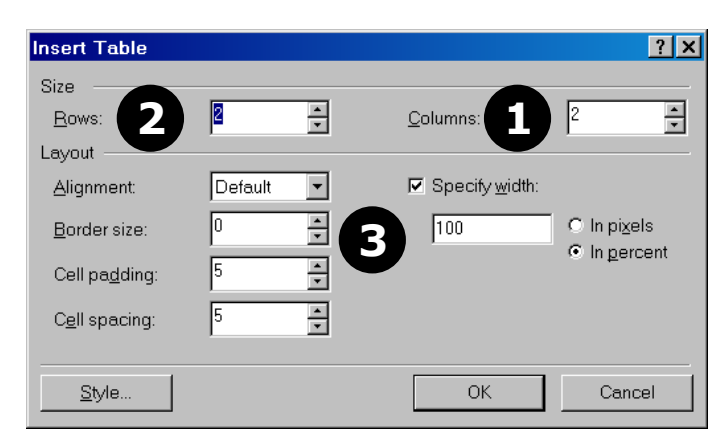

#### **Рис. 17. Окно установки параметров таблицы при вставке**

Установите остальные параметры таблицы (3 на рис.17):

- **Alignment** выравнивание таблицы в окне броузера
- **Border size** размер внешней границы таблицы (в пикселах)
- **Cell padding** расстояние между границами таблицы и текстом внутри ячеек (в пикселах)
- **Cell spacing** расстояние между ячейками в таблице (в пикселах)

Если необходимо установить ширину таблицы, поставьте галочку **Specify width** и введите ширину таблицы либо в процентах от ширины окна (пункт **In percent**), либо в точках (пункт **In pixels**).

После установки всех параметров щелкните мышью по кнопке **OK**. Для редактирования параметров таблицы, установите курсор в какую-либо ячейку таблицы и в меню **Table** выберите пункт **Properties** и далее подпункт **Table**. Появится окно редактирования таблицы (рис.18).

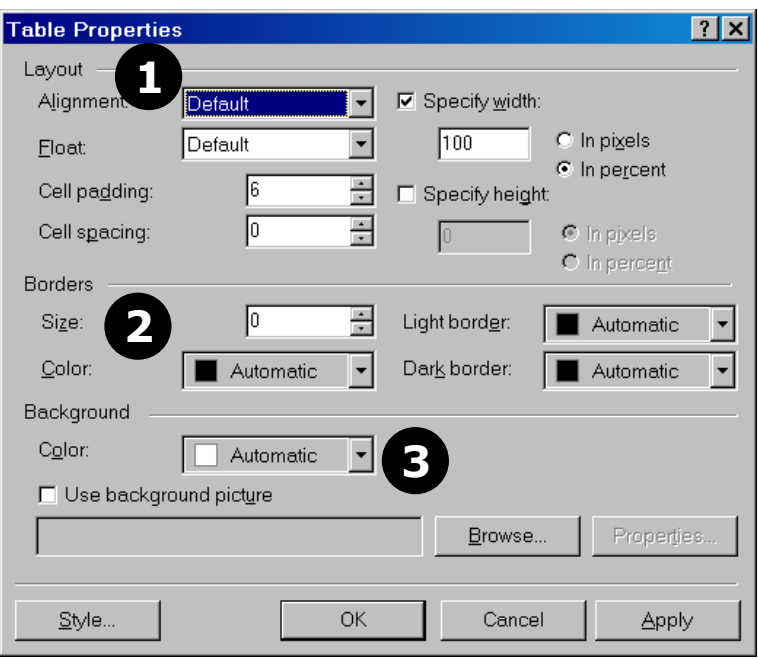

**Рис. 18. Окно редактирования свойств таблицы**

Помимо установленных ранее параметров (1 на рис.18), в окне редактирования свойств таблицы можно установить параметры границ таблицы (2 на рис.18) и параметры фона таблицы (3 на рис.18).

- Дополнительные общие параметры таблицы (1 на рис.18):
	- **Specify height** если установить эту галочку, то можно установить высоту таблицы в точках или в процентах от высоты окна обозревателя.

Дополнительные свойства границ (2 на рис.18):

- **Size** ширина внешней границы таблицы (а точнее "подъема" внешней границы таблицы)
- **Color** цвет границ таблицы (если установленв в значение **Automatic**, то цвет границы - серый)
- **Light border** цвет светлых границ таблицы (если установлен в **Automatic**, то цвет устанавливается чуть светлее, чем выбранный в параметре **Color**).
- **Dark border** цвет темных границ таблицы (если установлен в **Automatic**, то цвет устанавливается чуть темнее, чем выбранный в параметре **Color**).

Дополнительные свойства фона таблицы (3 на рис.18):

- **Color** цвет фона (если установлен в значение Automatic, то фон таблицы - прозрачный)
- **Use background picture** использовать фоновый рисунок: установите галочку и с помощью кнопки **Browse** выберите рисунок фона таблицы.

Помимо общих свойств таблицы возможно устанавливать параметры отдельной ячейки или нескольких ячеек. Для этого установите курсор в нужную ячейку или выделите несколько ячеек и в меню **Table** выберите пункт **Properties**, а затем подпункт **Cell**. Появится окно редактирования свойств ячейки (рис.19).

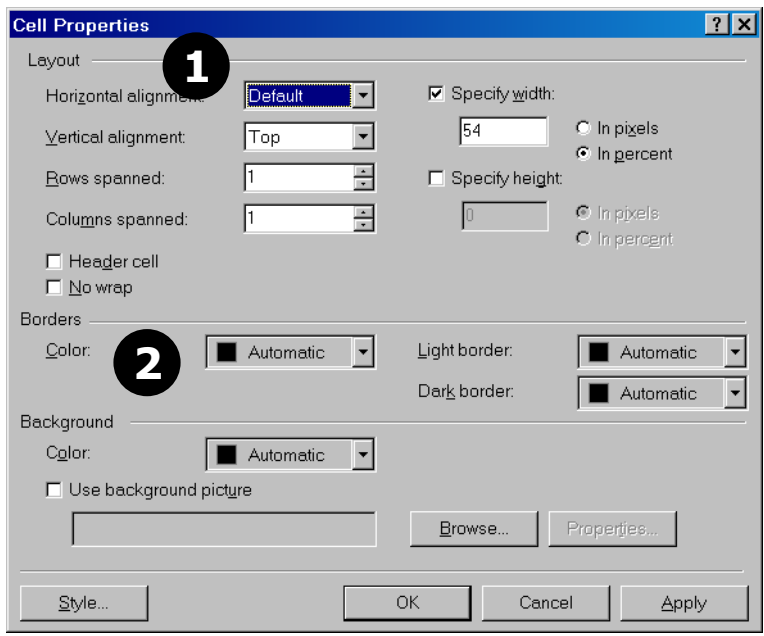

**Рис. 19. Окно редактирования свойств ячейки**

Раздел Layout (1 на рис.19) предназначен для установки основных параметров ячейки:

- **Horizontal alignment** горизонтальное выравнивание текста в ячейке
- **Vertical alignment** вертикальное выравнивание текста в ячейке

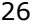

• **Specify width** - задать ширину ячейки в точках (**In pixels**) или в процентах относительно ширины таблицы (**In percent**)

Вертикальные и горизонтальные размеры ячеек можно менять захватив мышью границу (вертикальную или горизонтальную) между ячейками

Для задания цвета границ ячейки (если он должен отличаться от цвета границ всей остальной таблицы) предназначен раздел Borders (2 на рис.19):

- **Color** цвет внутренних границ ячейки (если установленв в значение **Automatic**, то цвет границы - такой же как во всей остальной таблице)
- **Light border** цвет светлых границ таблицы (если установлен в **Automatic**, то цвет устанавливается чуть светлее, чем выбранный в параметре **Color**).
- **Dark border** цвет темных границ таблицы (если установлен в **Automatic**, то цвет устанавливается чуть темнее, чем выбранный в параметре **Color**).

Для объединения нескольких ячеек таблицы, выделите нужные ячейки и в меню **Table** выберите пункт **Merge Cells**.

Чтобы разбить ячейки на несколько частей, выделите нужную ячейку и в меню **Table** выберите пункт **Split Cells**. В появившемся диалоговом окне (рис.20) выберите разделение на столбцы (пункт **Split into columns**) или строки (пункт **Split into rows**) и установите, на сколько частей будет делиться ячейка. После чего щелкните мышью по кнопке **OK**.

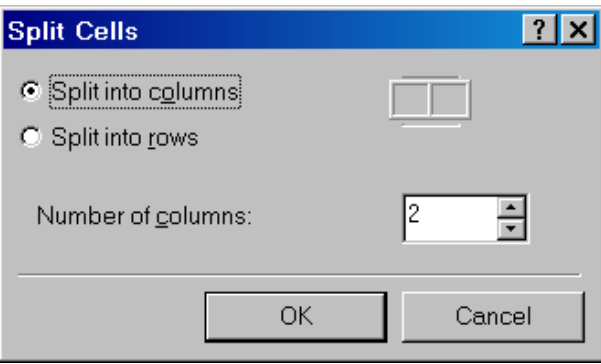

**Рис. 20. Окно разбиения ячейки**

## <span id="page-27-0"></span>3.5. Дополнительные элементы

#### *3.5.1. Горизонтальная линия*

Для вставки горизонтальной линии в меню **Insert** выберите пункт **Horizontal Line**. Для редактирования свойств горизонтальной линии щелкните по ней правой кнопкой мыши и в появившемся контекстном меню выберите пункт **Horizontal Line Properties**. В появившемся окне (рис.21) можно установить ширину (**Width**) линии в процентах или пикселах, толщину (**Height**), и выравнивание (**Alignment**).

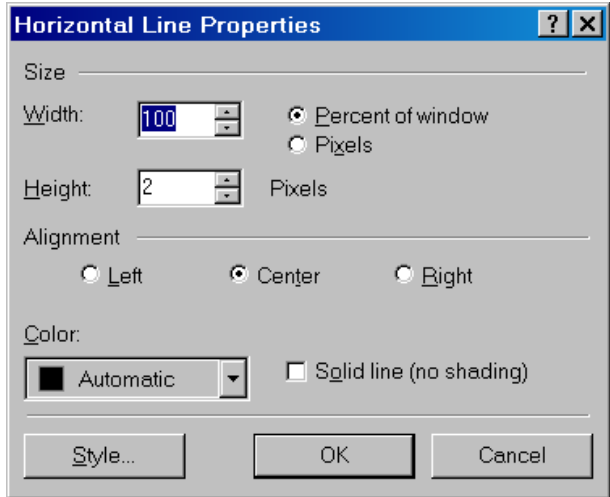

**Рис. 21. Окно редактирования свойств горизонтальной линии**

## *3.5.2. Разрыв абзаца*

Как и при наборе текста в Microsoft Word, в FrontPage 2000 нажатие на клавишу **<Enter>** на клавиатуре означает окончание абзаца. Если необходимо перенести курсор ввода текста на новую строку, не завершая абзаца, используйте сочетание клавиш **<Shift>+<Enter>**. При этом вставляется специальный символ разрыва строки. Этот символ также можно вставить, выбрав в меню **Insert**, пункт **Break** и в появившемся окне — пункт **Normal Line Break**.

### *3.5.3. Комментарии*

Комментарием в HTML документе считается любой текст, заключенный в символы **<!--** и **-->**. То есть следующий HTML код является

комментарием и игнорируется обозревателем (не отображается на странице).

<!-- А тут мы вставили комментарий -->

Для вставки комментария в текст HTML, переключитесь в режим HTML и вручную добавьте комментарий.

Не используйте пункт **Comment** из меню **Insert**. При этом добавляется комментарий, корректно воспринимаемый только в FrontPage 2000.

# <span id="page-29-0"></span>**4. Список рекомендуемой литературы**

- 1. Microsoft FrontPage 2000. Шаг за шагом: Практ. пособ. / Пер. с англ. – М.: Издательство ЭКОМ, 2001. – 328 с.
- 2. Коржинский С.Н. Настольная книга Web-мастера: эффективное применение HTML, CSS и JavaScript. Издание второе, исправленное и дополненное. – М.: "КноРус", 2000. – 320 с.

Учебное издание

# **СОЗДАНИЕ WEB-САЙТОВ С ИСПОЛЬЗОВАНИЕМ MICROSOFT FRONTPAGE 2000**

**Методические указания**

Составители: Семенов Валерий Владимирович, Юмашев Владимир Леонардович

Самарский государственный аэрокосмический университет имени академика С.П.Королева 443086 Самара, Московское шоссе, 34